## **2019AdaletBakanlığıArabuluculukSınavı BaşvuruKılavuzu**

Sınav başvurusu yapmadan önce tüm evraklarınızı hazırlamanız gerekmektedir. Tüm evraklar hazırlandıktan sonra aşağıdaki link üzerinden başvuru işlemine başlayabilirsiniz.

Başvuruyapılacak adres<http://arabulucu.uyap.gov.tr/arabulucu/giris.jsp>

**1)** Açılan pencerede "Giriş Yapınız" butonu aracılığıyla sisteme e-devlet şifresi, e-imza veya mobil imza gibi seçeneklerden hangisi ile giriş yapmak istiyorsanız bu seçenek tıklanır. Arabulucu Portal Google Chrome tarafından desteklendiğinden arabulucu portala giriş yapılırken tarayıcı olarak Google Chrome kullanılması gerekmektedir.

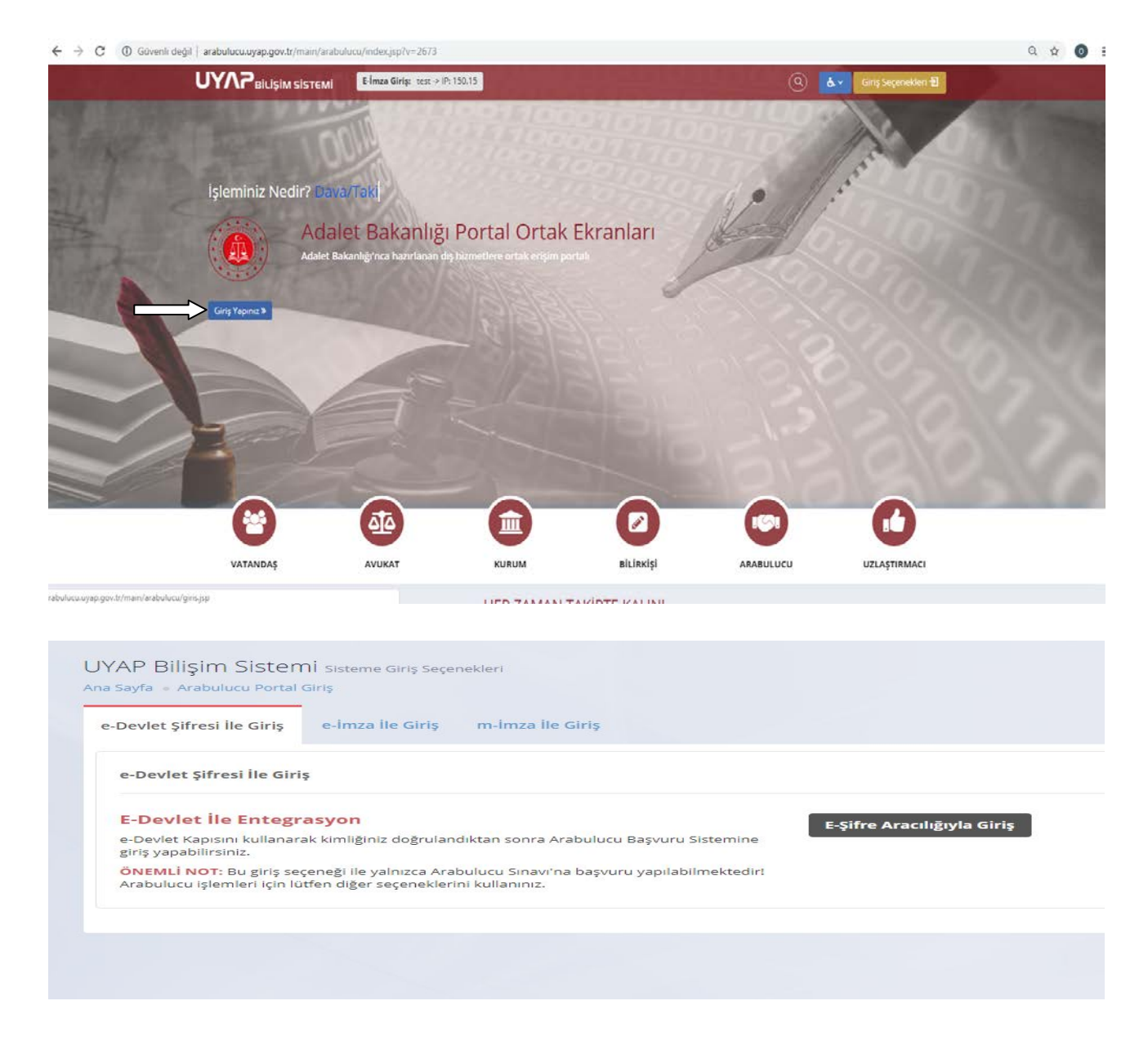

2) e-devletşifrenizilebaşvurubölümünetıkladığınızdaaşağıdakiekrangelecektir. Bu ekranda T.C. kimlik numaranız ve e-devlet şifrenizi girerek Sisteme Giriş Yap'a tıklayınız. Sonrasında sistem sizi Sınav Başvuru ekranına yönlendirecektir.

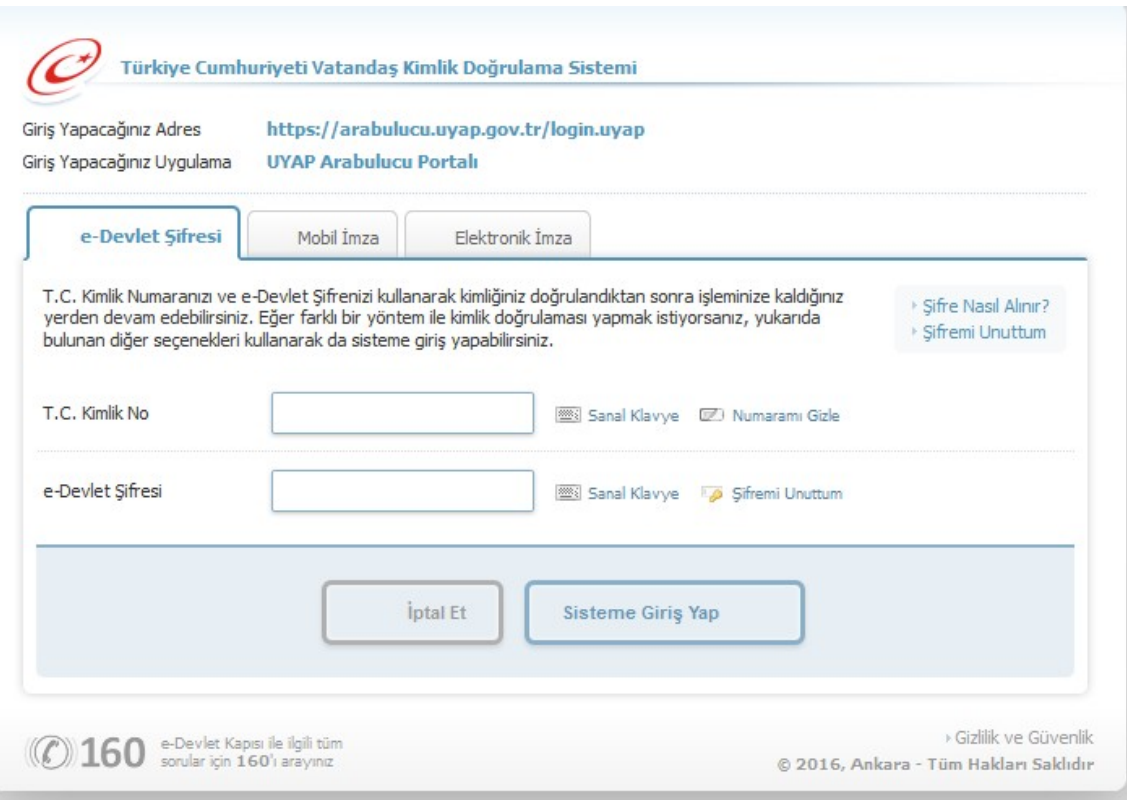

3) Sisteme giriş yapıldıktan sonra açılan ekranda sol tarafta sınav başvurusu bölümüne tıklanır ve sınav başvuru ekranı açılır.<br> $\rightarrow$   $\circ$  6 G Givenli değil | arabulucu.uyap.gov.tr/main/arabulucu/index.jsp

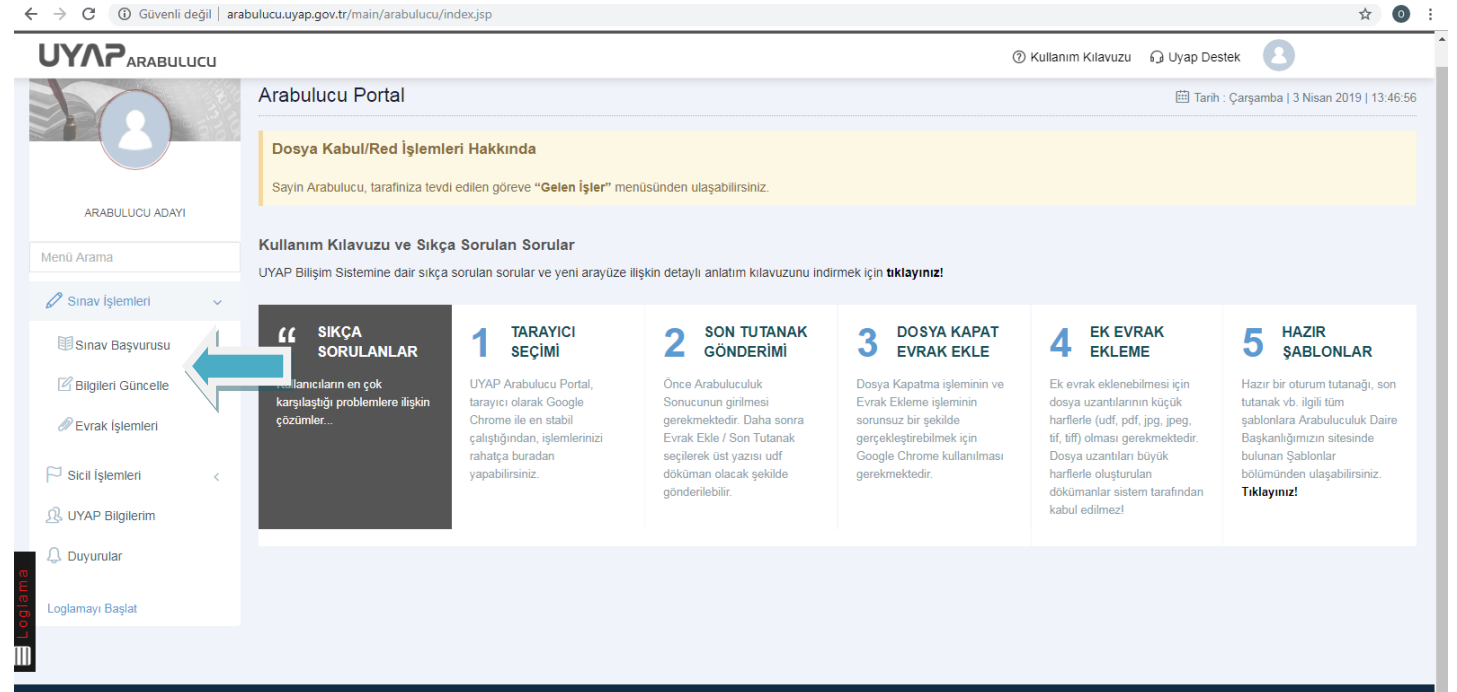

4) Açılan sayfada kişisel bilgileriniz otomatik olarak mernis sisteminden çekilir, diğer ilgili kısımlarda doldurulduktan sonra DevamEtbutonunatıklanarakikinciaşamayageçilir.

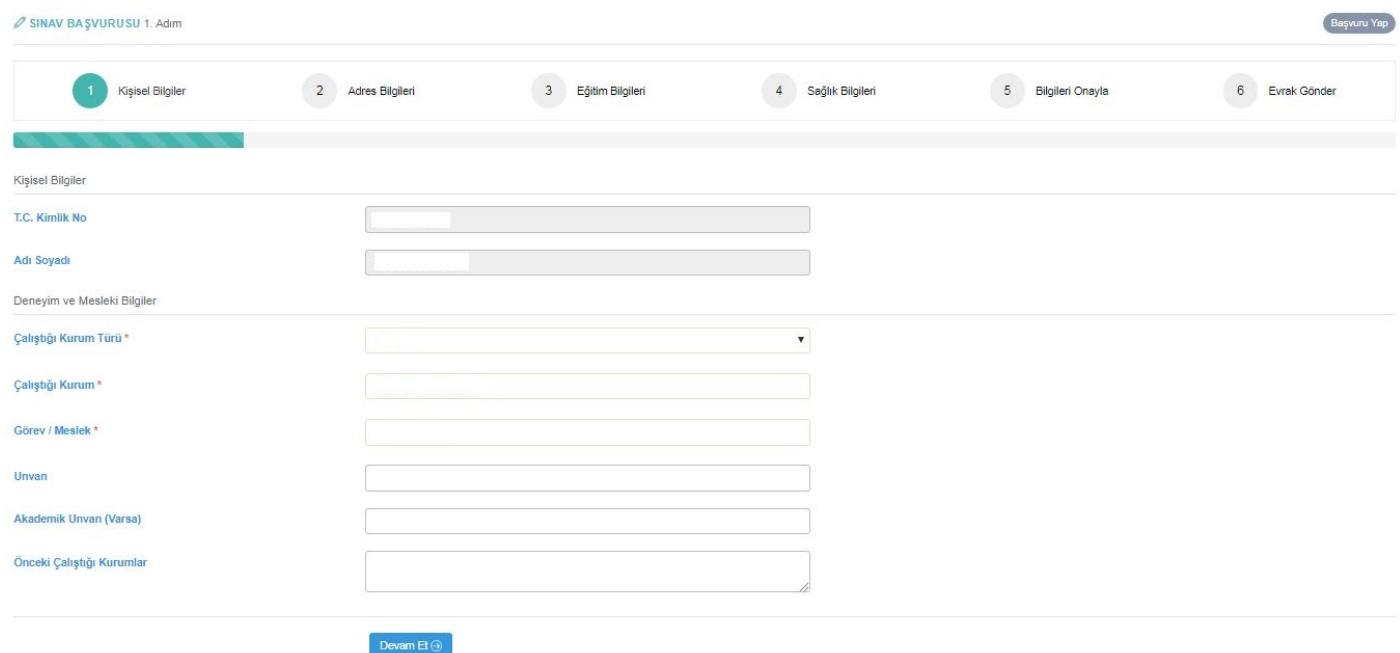

## 5) AçılansayfadailgilialanlardoldurulurveDevamEt butonunatıklanır.

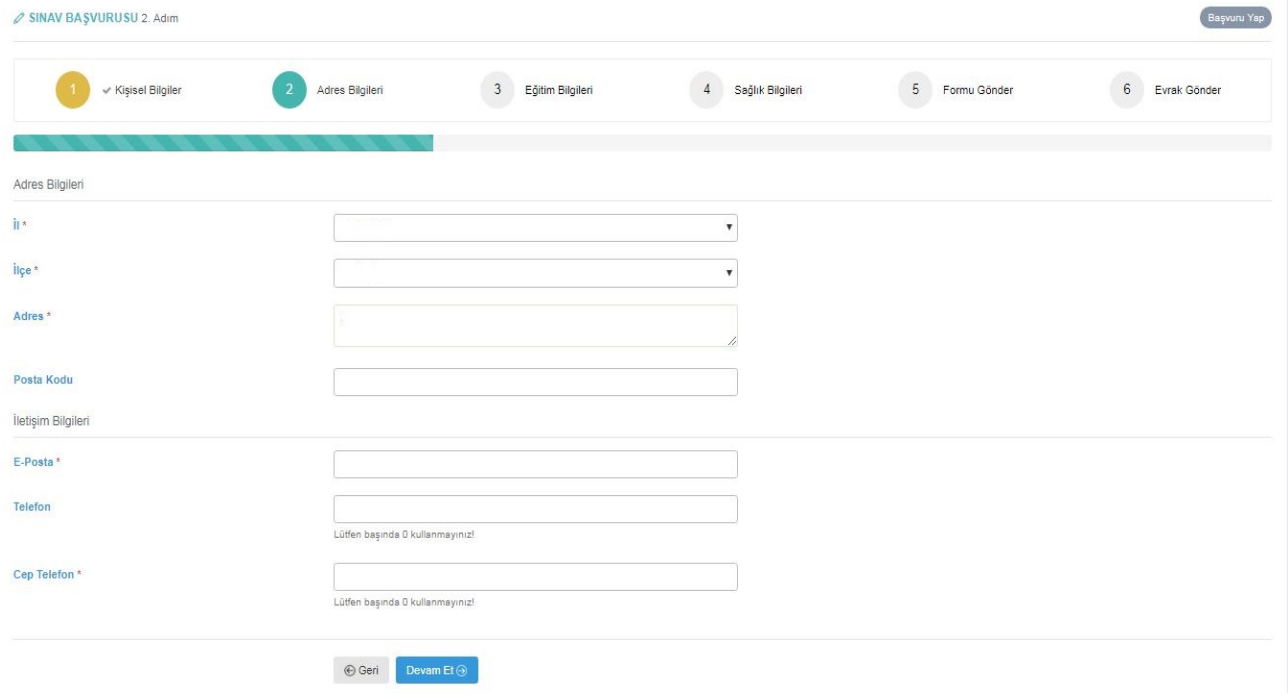

6) Eğitimbilgilerisayfasındabulunanöğrenim durumu bölümünden "Yüksek Okul veya Fakülte Mezunu" alanı seçilip, "Öğrenim Bilgilerini Seçiniz" sekmesinde yer alan "Öğrenim Bilgilerini YÖKSİS'ten getir alanına tıklanarak açılan ekranda **hukuk fakültesi bölümü mezuniyetine ilişkin "Bilgileri Kullan" bölümüne tıklanılır**, Arabuluculuk Eğitimi alınan kurum ve sertifika tarihlerine ilişkin alanlardoldurularak devam et butonuna tıklanır. **(2008 yılı öncesi mezuniyet bilgilerinin sisteme aktarılabilmesi için adayların mezun oldukları üniversiteleri ile görüşerek mezuniyet bilgilerini YÖKSİS'e tanımlamaları gerekmektedir.)**

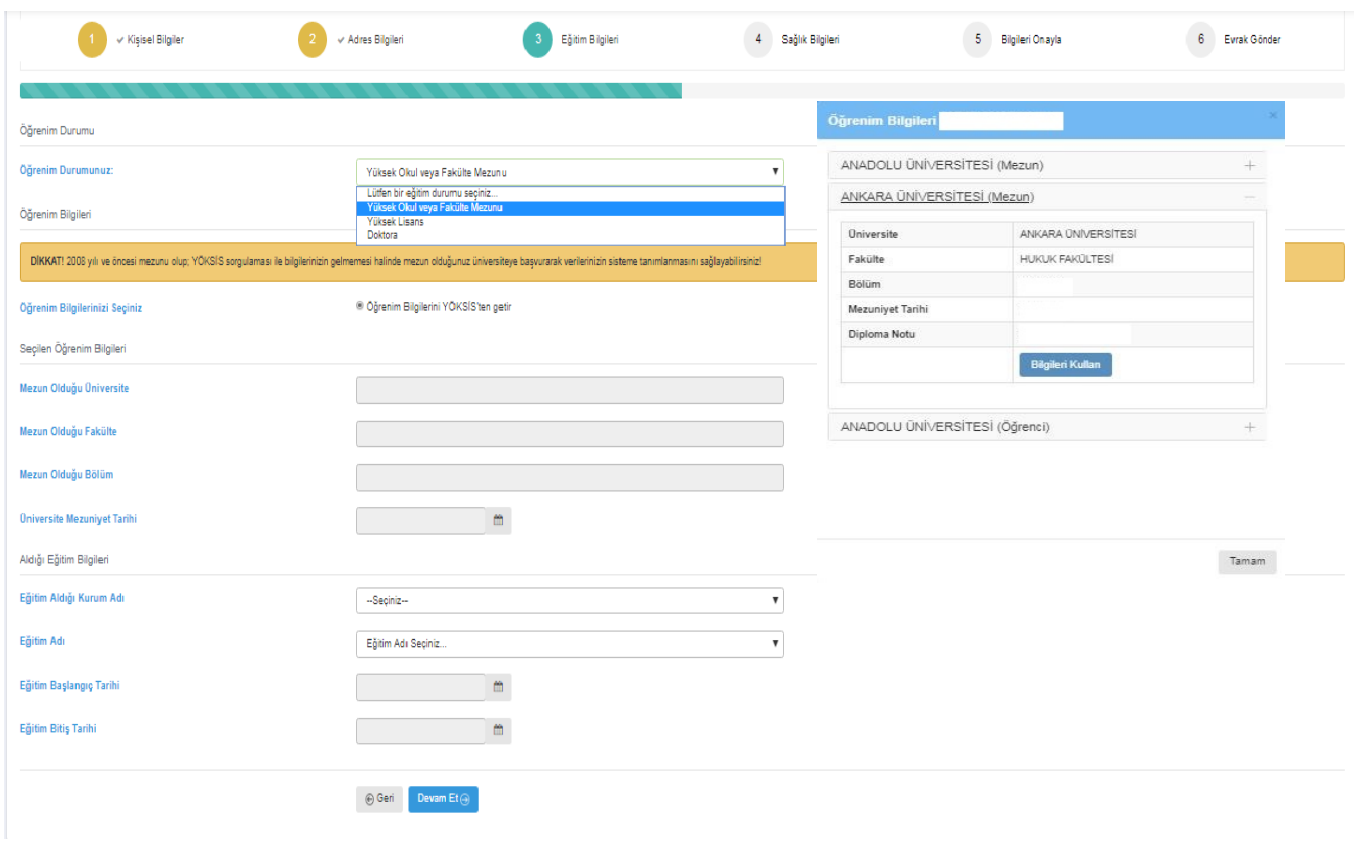

7) Sağlık bilgileri bölümünde Engelli durumu olan adaylarımız buna ilişkin bölümü tıklayarak açıklama yazabilirler.

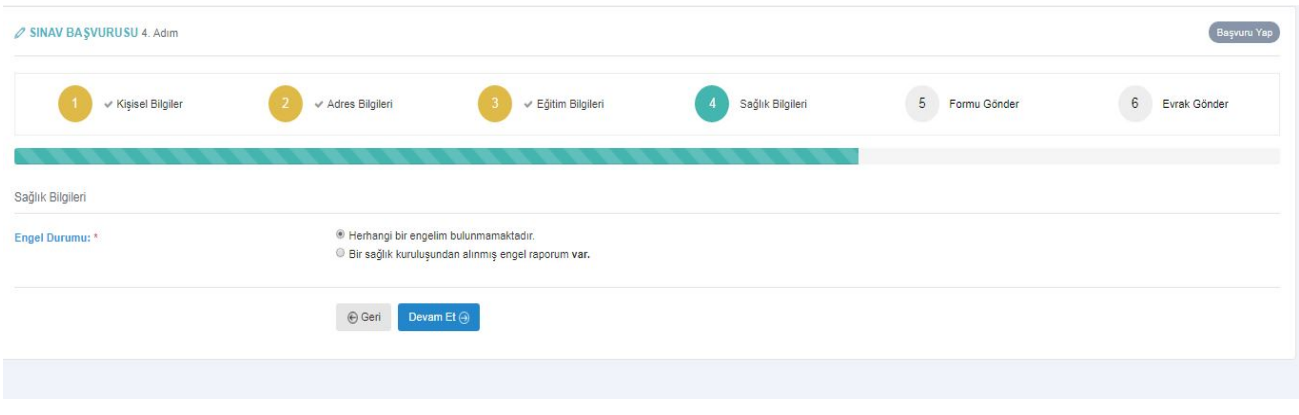

8) Bilgileri Onayla sayfasında yer alan bilgiler kontrol edildikten sonra en alt kısımda yer alan onaylama kısmından onaylama işlemi yapılıp tamamla seçeneği tıklanılarak evrak yükleme sayfasına geçiş yapılır.

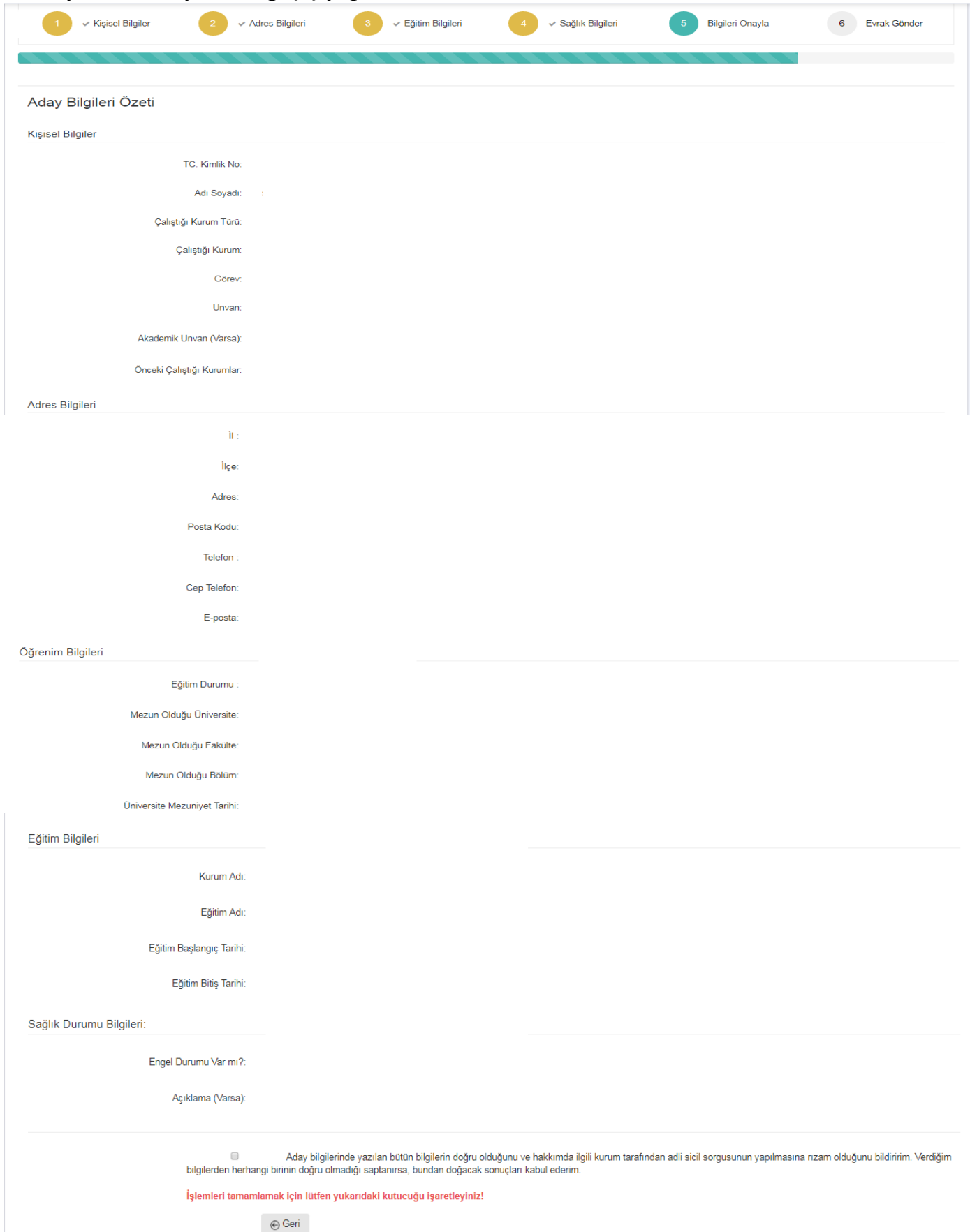

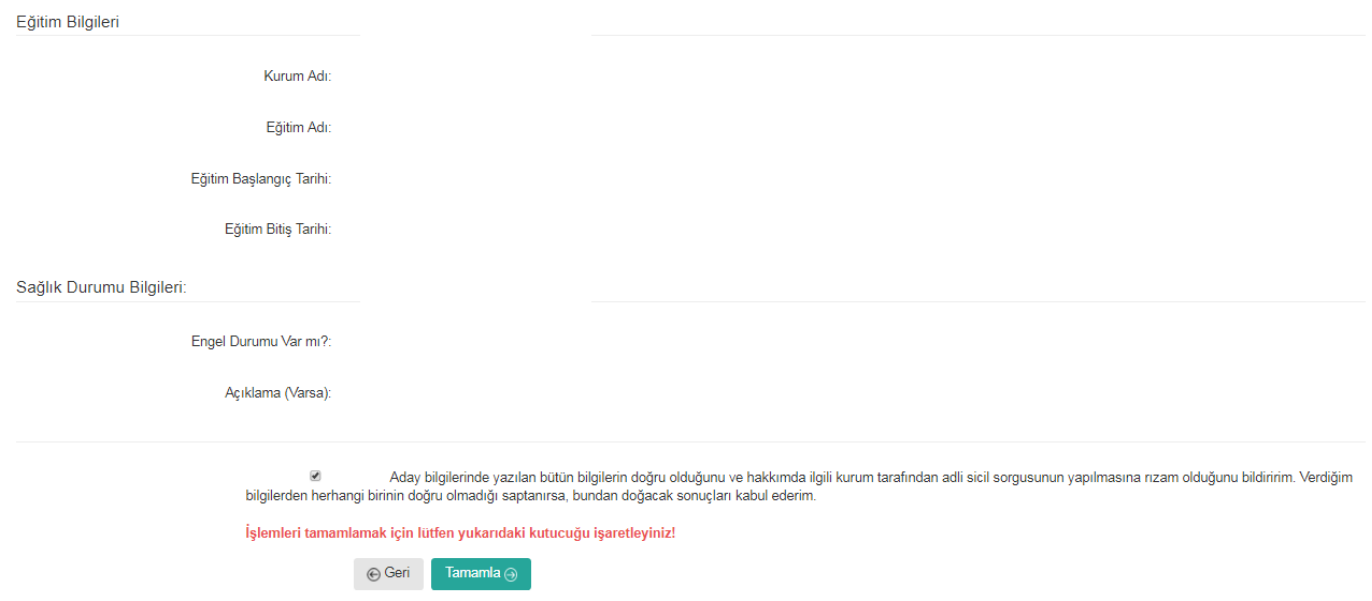

9) Başvurunuz henüz tamamlanmadı, sistem sizi evrak yükleme bölümüne yönlendirecektir.

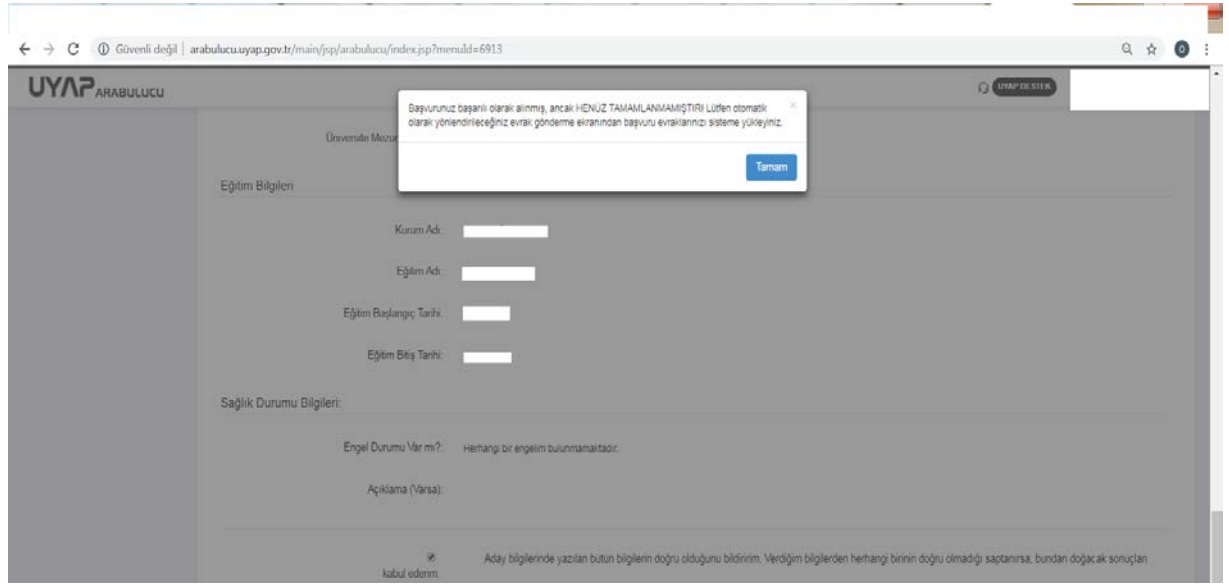

10) **Evrak Ekle** sayfasında bulunan evrak türü bölümüne **tek tek taranmış yada fotoğrafları çekilmiş** talep edilen evraklar sisteme yüklenir. Kıdem belgesi yüklenirken birden fazla kıdem belgesi yükleyecek adayların tarama işlemi yaparlarken tarama seçeneği olarak "tif" formatını seçmeleri gerekmektedir. Çünkü tek tek kıdem belgesi tarandığı takdirde sistem en son yüklenen belgeyi göstermektedir. Evrakların yüklemesi yapıldıktan sonraKaydet butonuna tıklanır vebaşvurutamamlanır.

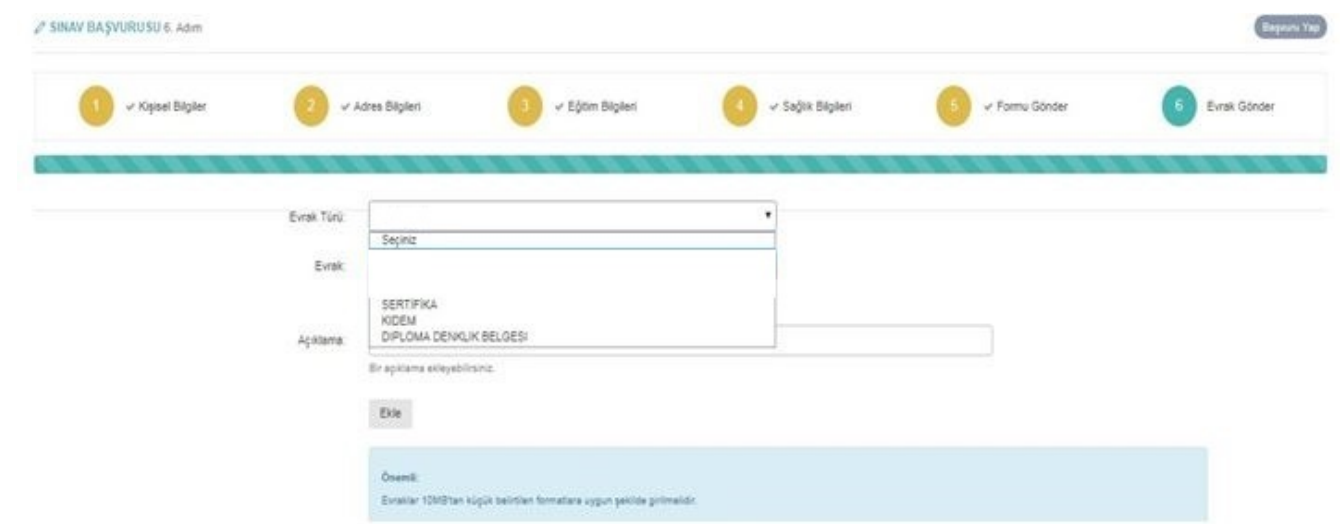